### vaazanoo Install the Voozanoo mobile application and create & send your first form.

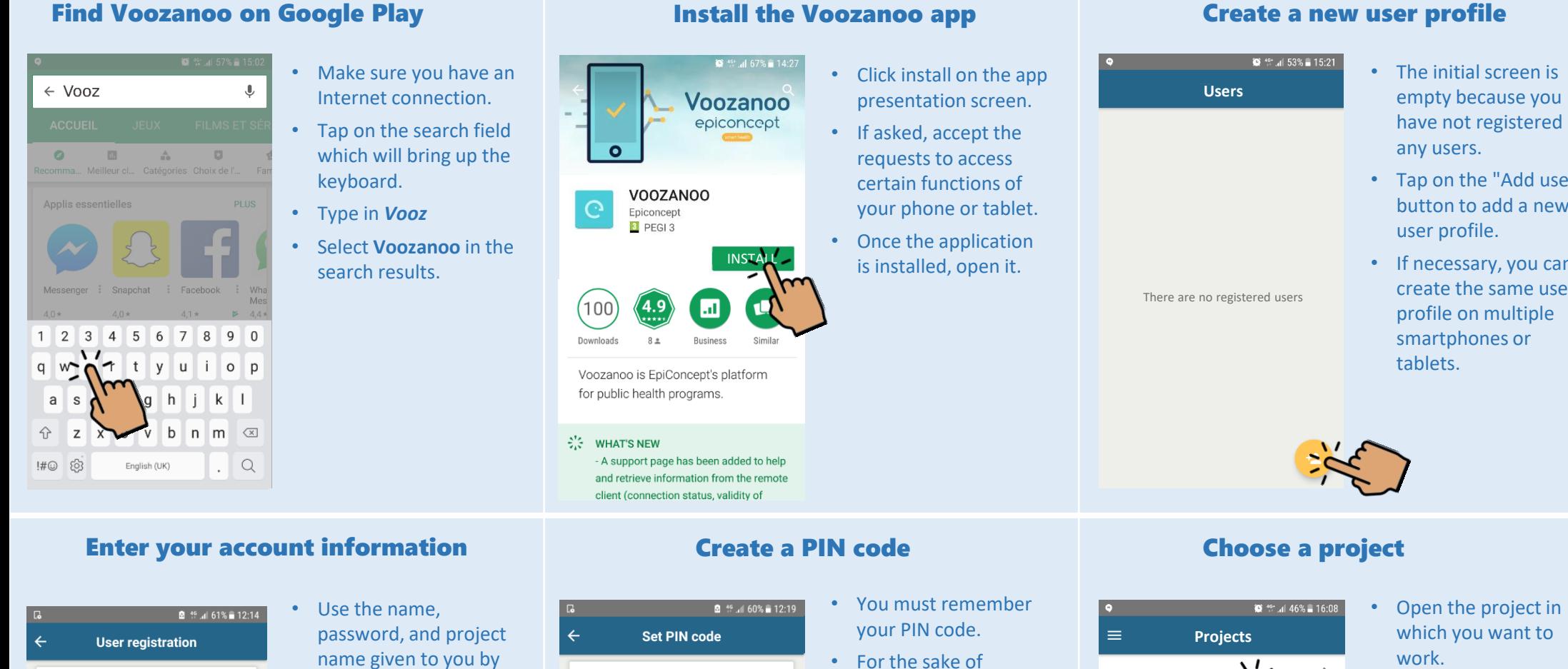

Fill the following fields with the access login and the project name your administrator gave you. If you don't have access login yet, please contact your administrator. Username J.Smith Password ....... Project name Circle care

**SUBMIT**

**Advanced** 

- your project administrator.
- If you have already used the application on a computer, fill in your regular username and password and the project name given by the project manager.
- Be careful of upper and lower case characters in the password.
- $\checkmark$ PIN code  $\sim$ Confirmation .... **SAVE** 3  $\geq$  $\overline{1}$ DEF  $4$  GHI 5 MNO 8 TUN 7 PORS **Q** wxyz

 $\bigcap$ 

OK

 $\overline{\left( x\right) }$ 

- security, do not create simple codes such as 1234 or 0000.
- You can always modify your PIN code via the settings menu  $\equiv$  on the Projects page.
- 
- Tap on the "Add user" button to add a new
- If necessary, you can create the same user

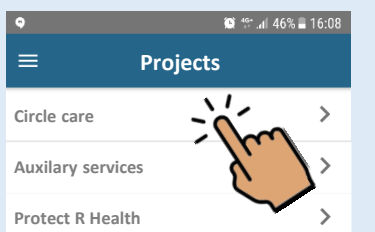

- 
- Often, the accounts of an application are linked to a single project. Thus you may see only one item.

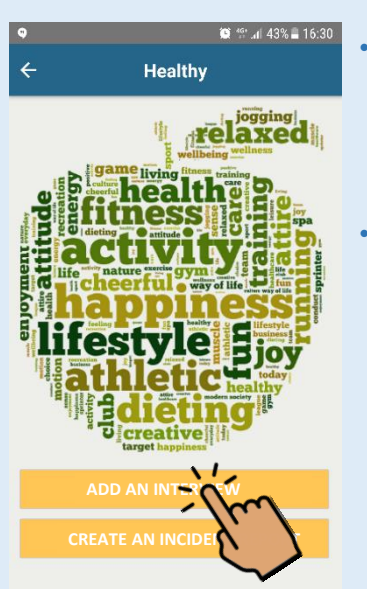

• Depending on your role, you will likely have a different home page than user users with different roles.

• Depending on your role, you may be sent directly to a form to be filled in or to a page with some options.

## Start from your home page The Enter information and save the form The Verify your saved forms

• Fill in the requested information. • You will find the Save button at the bottom of the page or at the end of the last page if the form has more than one page. • It is not necessary to have an Internet

connection simply to fill in a form and save it. • If the application is in *server\** mode AND you have an Internet connection, your form will be sent and saved directly in the database.

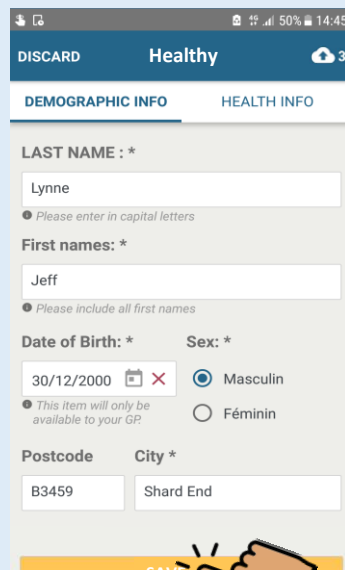

# **SAVE**

### View the data recap Send your forms to the database Consult your "send" history

**■** <sup>46</sup> al 34% 17:39 Récapitulatif des donn... 64 Participant form (1) Incident form (3) VUPLOAD

### recap screen, you can send your forms to the server via an Internet connection or by *SMS\**  if that is pre-configured in the project and you have a voice/SMS connection.

• If you want to send just a single form or delete one, slide the recap card respectively to the right or left and then tap on the revealed icon.

• At the bottom of the

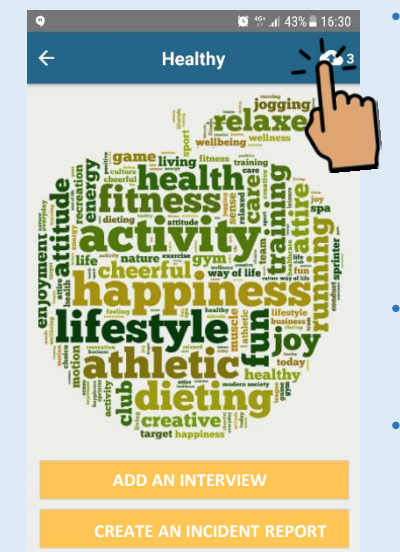

If the application is configured in *local\**  mode or you are not connected to the Internet, the completed forms are saved in the device until you send them.

- To see the stored forms, tap on the cloud icon  $\boxed{\textcolor{red}{\bullet}}$  3.
- The number next to the icon indicates the number of stored forms.

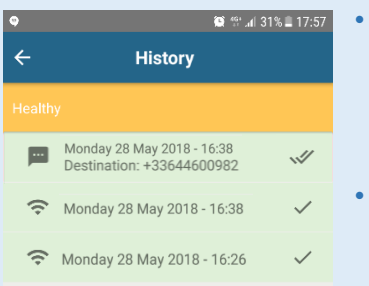

- To see a history of your send actions, return to the list of your projects and tap on the menu $\equiv$ and select **History**.
- By Wifi or mobile data  $\widehat{\mathbb{P}}$ a green background and check mark means the form(s) were correctly received.
- By SMS **...** a single check mark meansthat a data SMS was sent and two checks means that a "received OK" message was returned to the device.

\*The mode *server* or *local* and the function *SMS* can only be defined by the administrator.

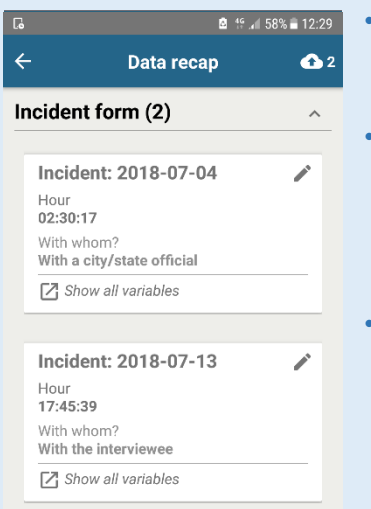

 $\circ$ 

vaazanoo

- Here you see the various completed forms to be sent.
- Tap on the  $\sim$  icon to display all saved forms of a given type. You will see a recap for each form.
- If the pencil icon is visible, this indicates that you can re-open and modify that form by tapping on the icon.

epiconcept